# GUÍA DE USO APLICACIÓN PARA EL COMEDOR COLEGIOS

mediterrénes

**Aducación** 

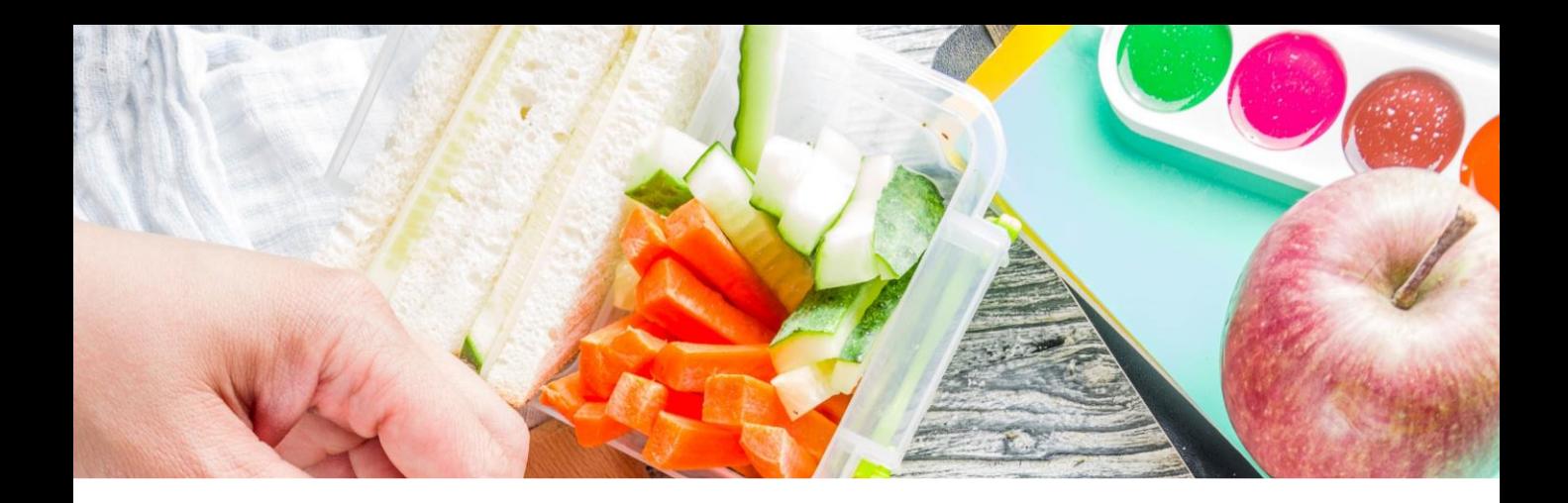

# Índice

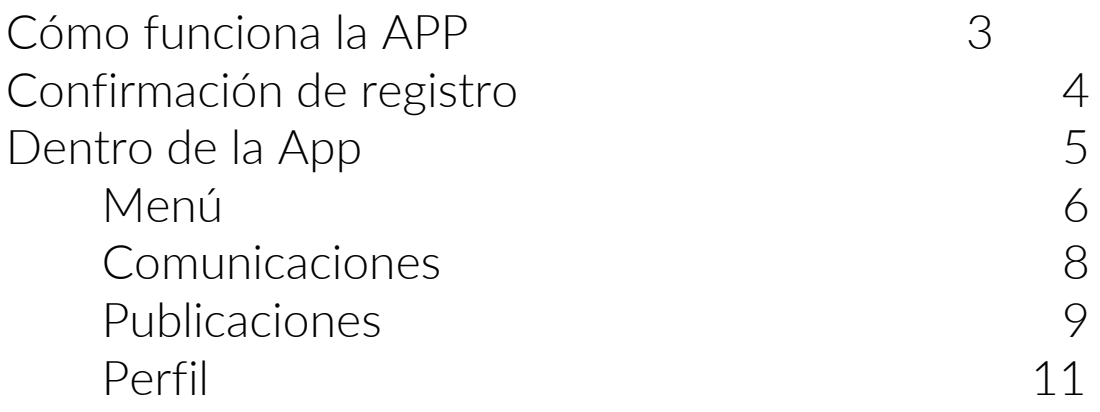

mediterrénes

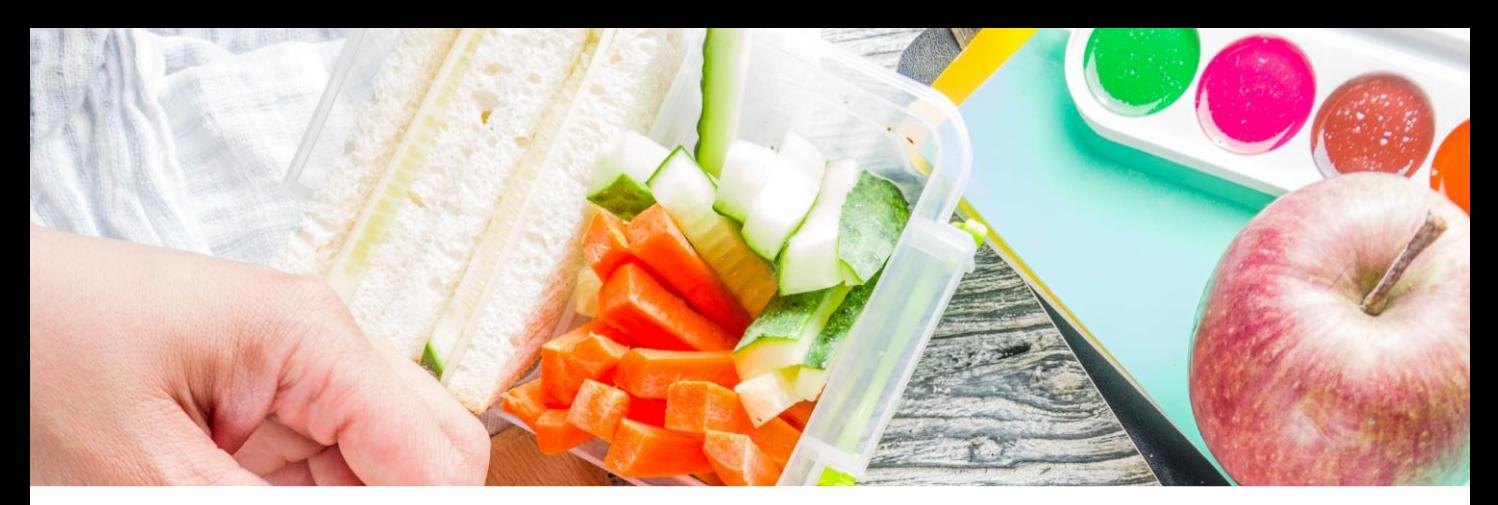

### ¿Cómo funciona? CEIP INAMCULADA CONCEPCION

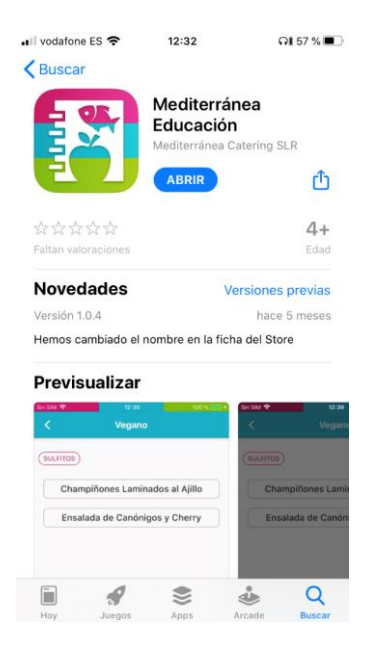

# educación **Bienvenido**, vamos a entrar. ≗

mediterréne

### Paso 1:

Descarga la APP Mediterranea Educación desde el store de Google si tu móvil es Android, o desde el store de Apple si tienes un IPhone.

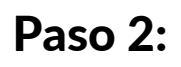

Abre la aplicación y haz clic en Regístrate aquí.

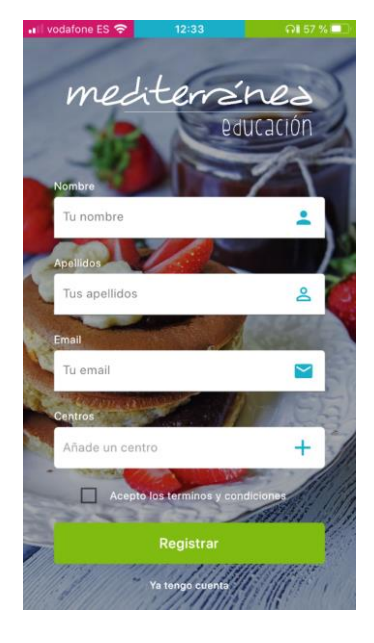

### Paso 3:

Completa todos los datos del formulario, teniendo en cuenta que el campo centro es el código: 2007.

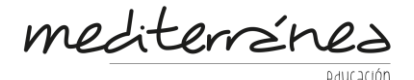

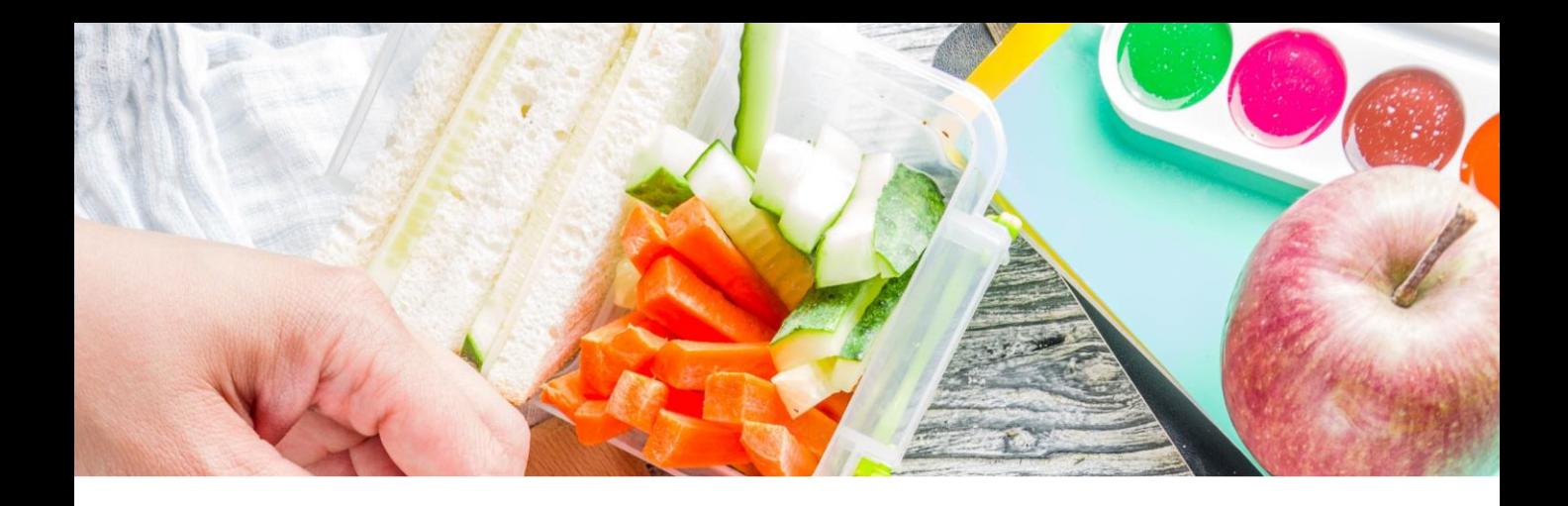

# Confirmación de registro

### Paso 4:

Una vez completado el formulario se podrá registrar.

A continuación, se le mandara un **email de** confirmación a la dirección de correo electrónico que proporciono en el registro.

### Paso 5:

Pinchando en el enlace del email le redireccionará a una pagina, se confirmará su registro y a la vez se le enviará otro email con las credenciales para acceder a la aplicación de Educación.

Realizamos el login.

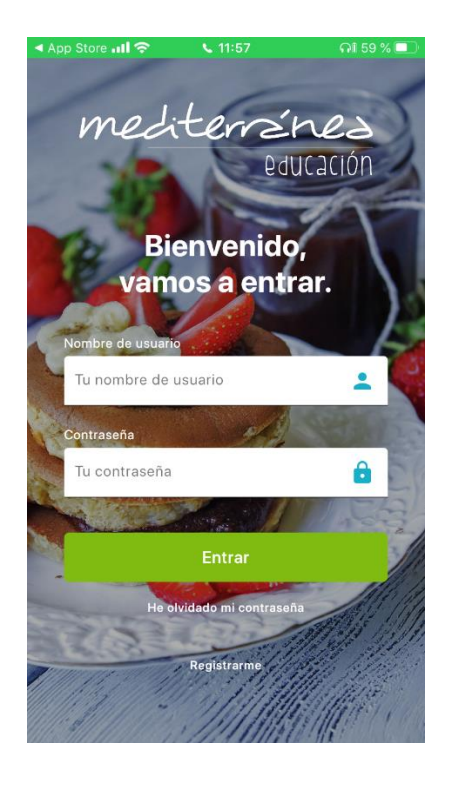

mediterrénes

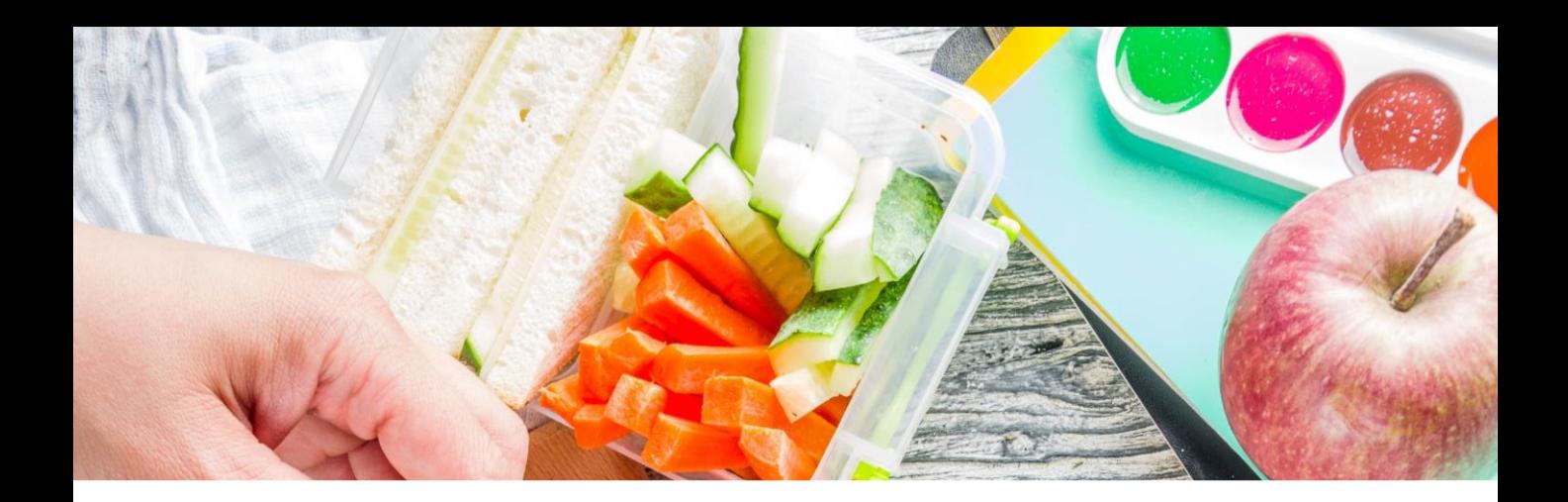

### Dentro de la App

### Paso 6:

Una vez dentro tenemos un menú inferior con los accesos a las diferentes secciones:

- 6.1. Menú
- 6.2. Comunicaciones
- 6.3. Publicaciones
- 6.4. Perfil

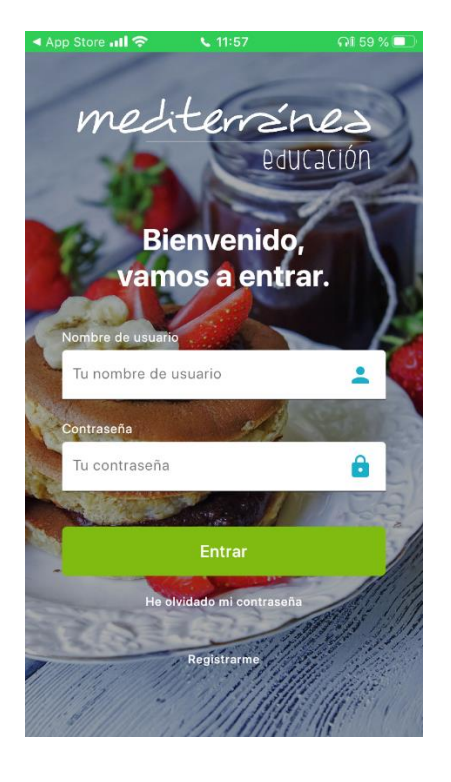

mediterrénes paucación

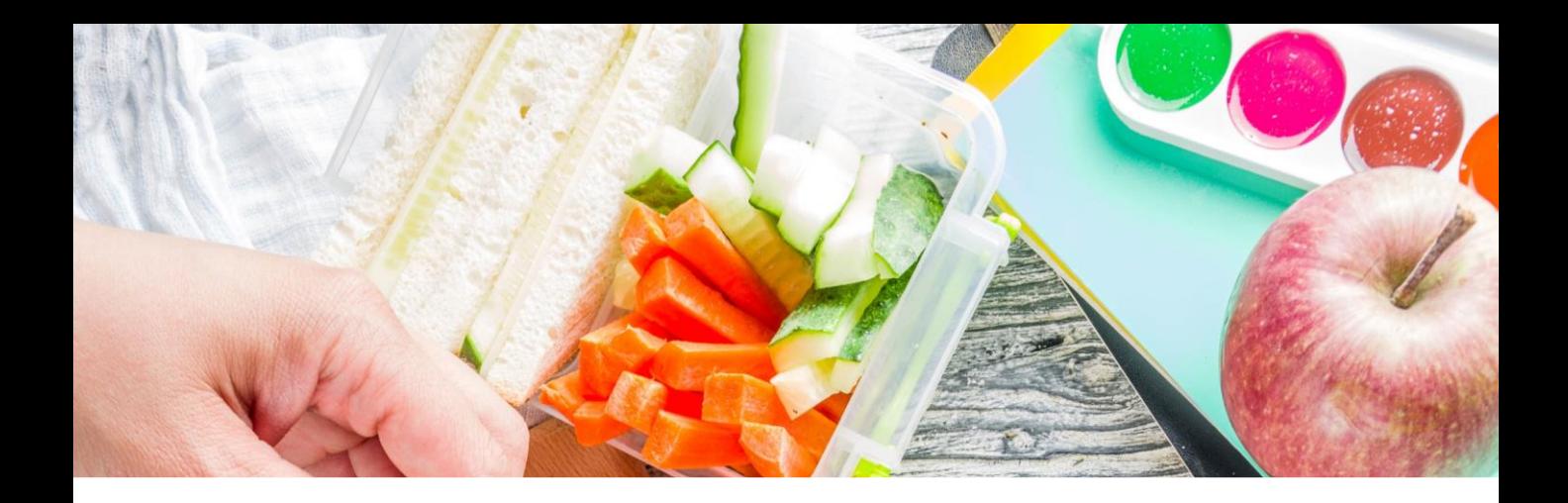

### 6.1. Menú

En esta sección se pueden visualizar los menús de cada centro y de que están compuestos cada uno de ellos.

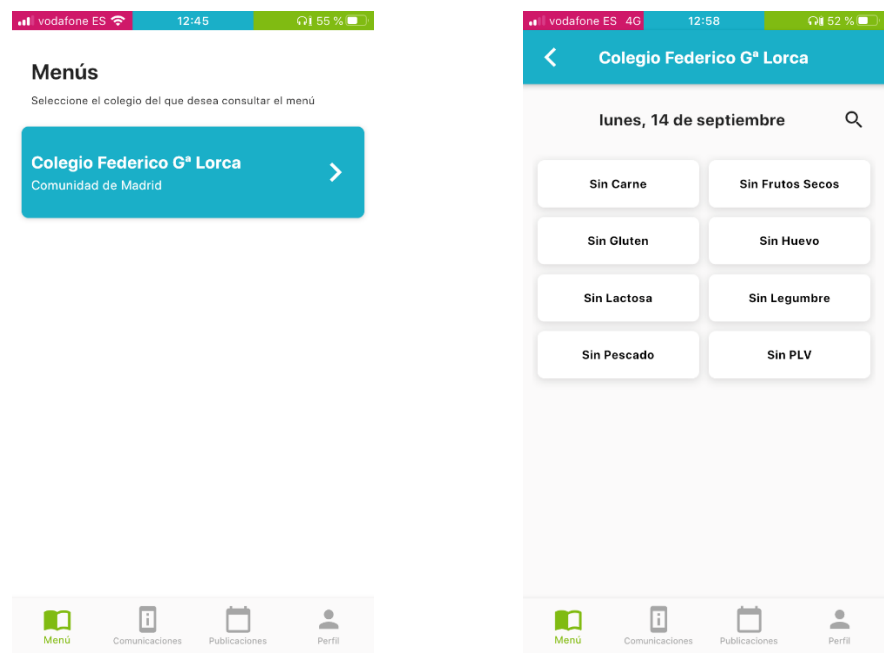

#### Paso 1:

Selección del colegio.

Paso 2:

Selección del tipo de menú.

mediterrénes pducación

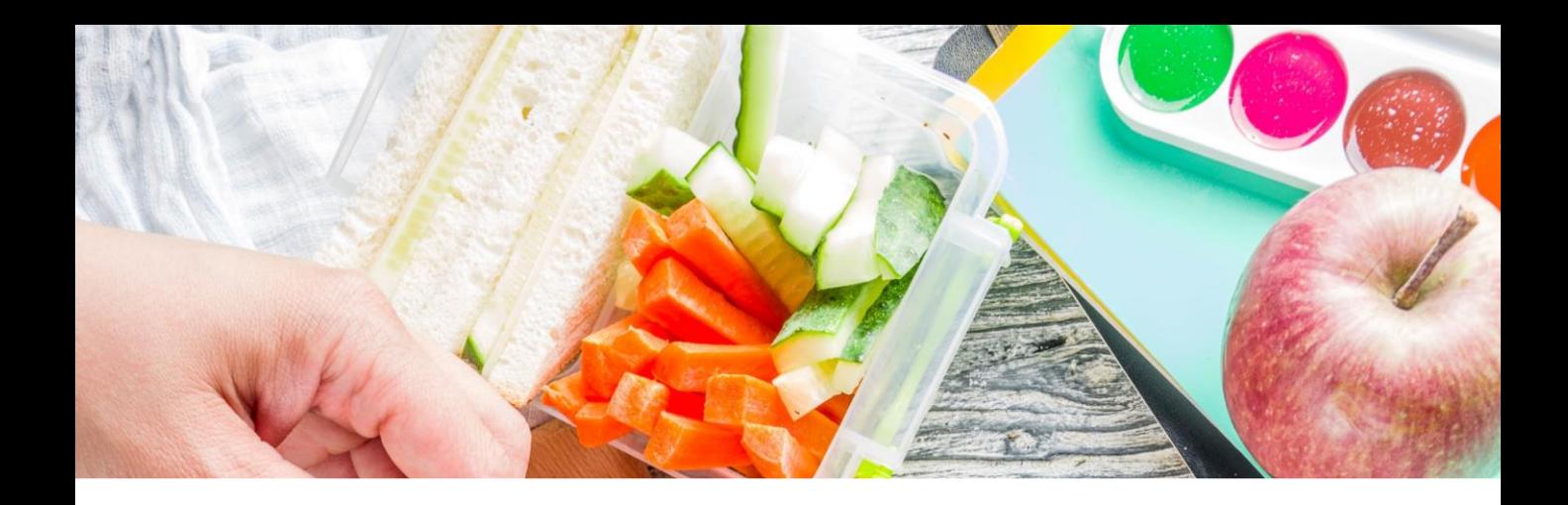

### 6.1. Menú

En esta sección se pueden visualizar los menús de cada centro y de que están compuestos cada uno de ellos.

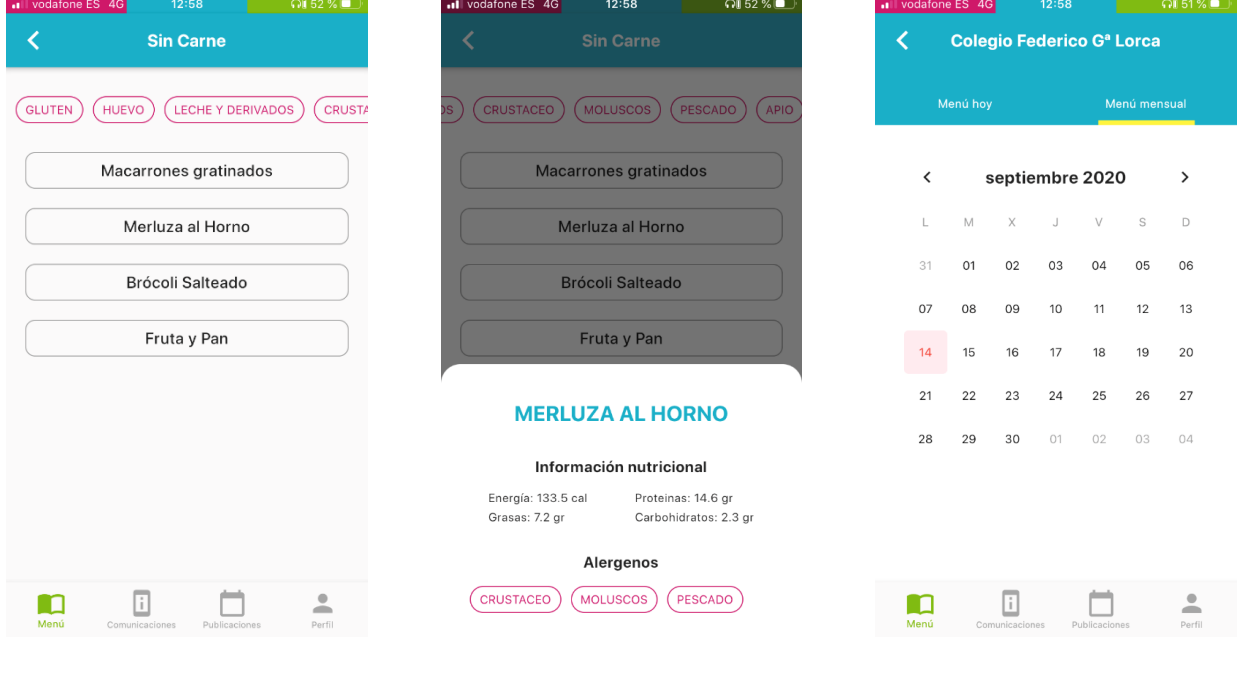

#### Paso 3:

Paso 4:

Visualización del menú completo.

Además de poder ver la información de los platos completos.

mediterrénes paucación

Paso 5:

También hay opción de ver el menú mensual seleccionando el día exacto.

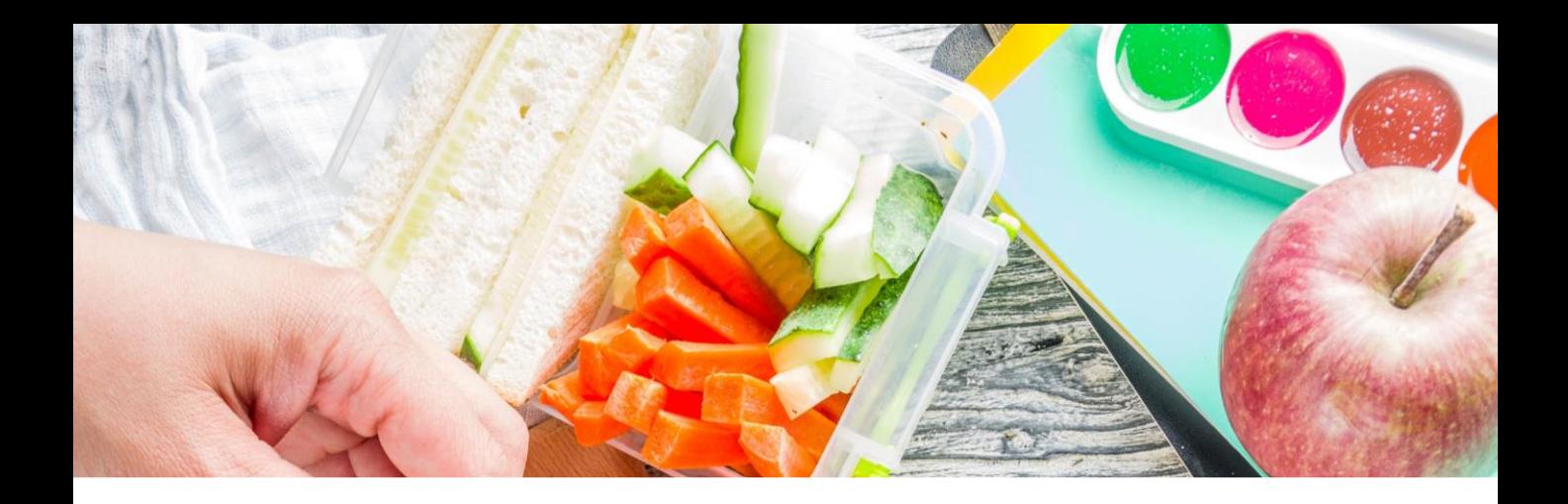

## 6.2. Comunicaciones

Aquí puede ver todas las comunicaciones que realice el equipo de Mediterranea para este centro que ha realizado hasta la fecha cada centro al que este asociado, siempre en formato texto.

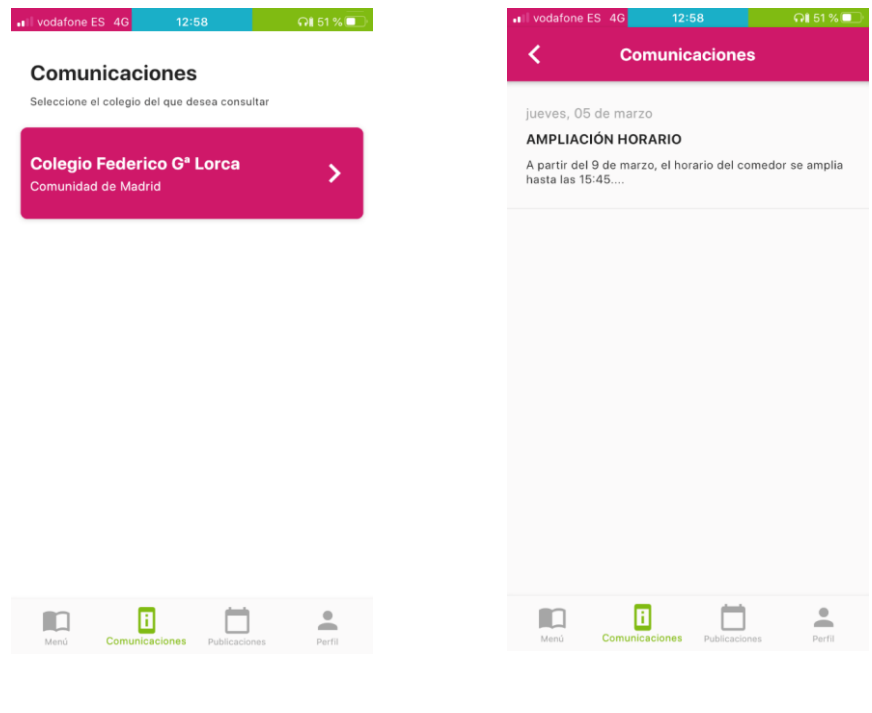

#### Paso 1:

Selección del colegio.

Paso 2:

Le aparecerá el mensaje de forma directa.

mediterrénes paucación

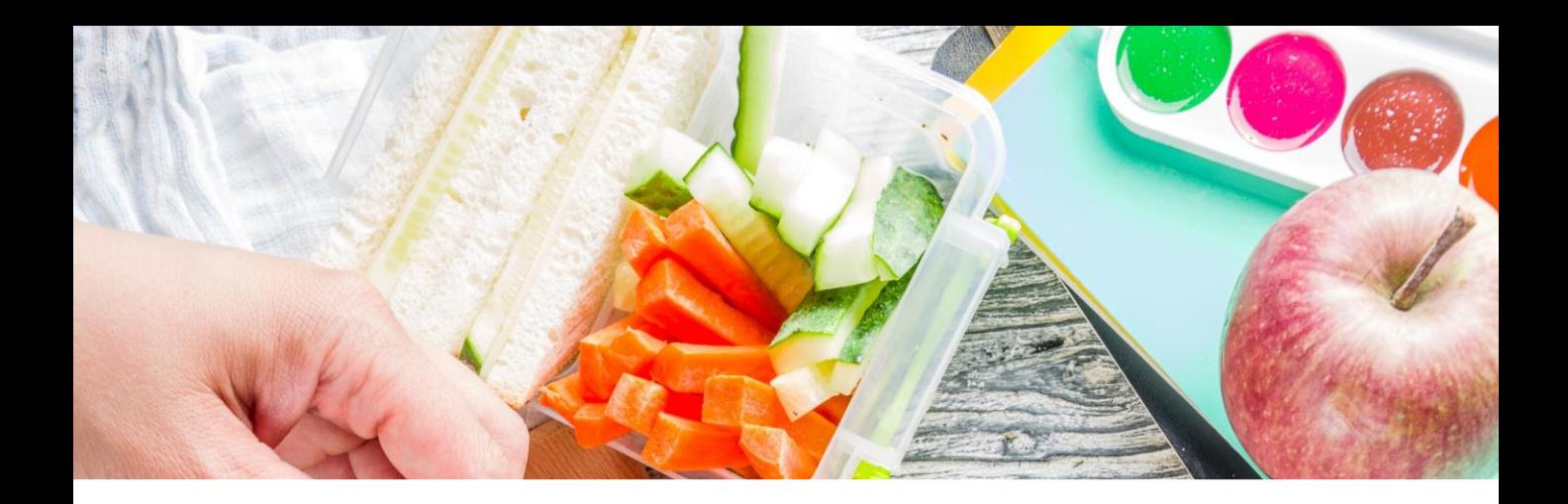

# 6.3. Publicaciones

Al igual que en la sección de comunicaciones, en esta podrá ver todas las publicaciones de un centro.

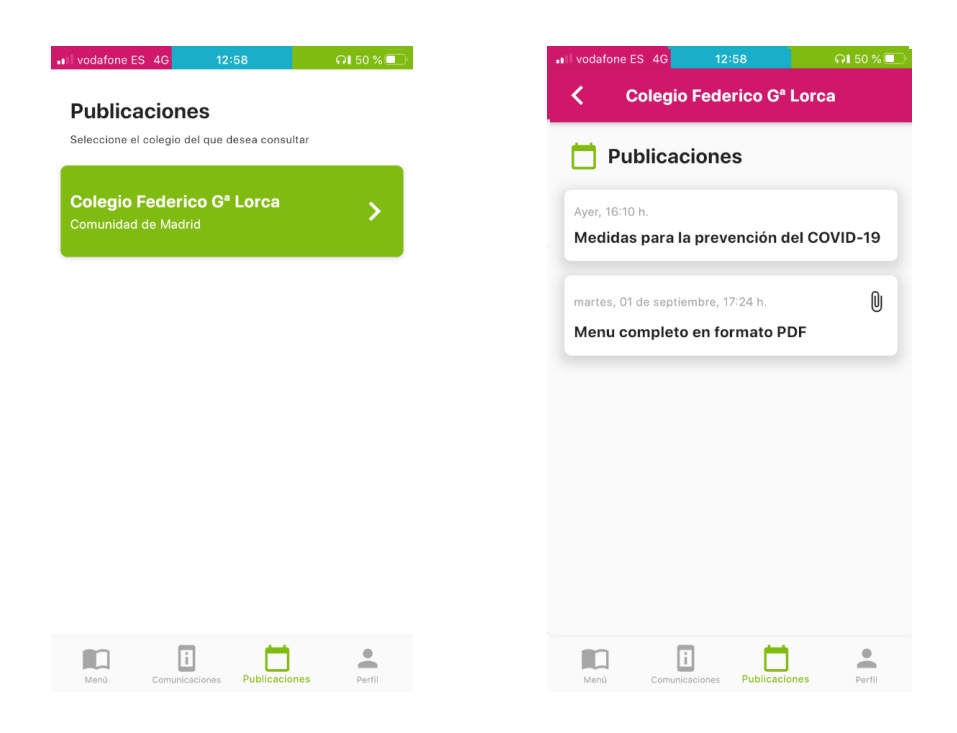

#### Paso 1:

Selección del colegio.

Paso 2:

En dicho listado se puede ver la fecha a la que se realizo la **publicación, el** título y si tiene o no documentos adjuntos (Icono de un clip)

mediterrénes ndiración

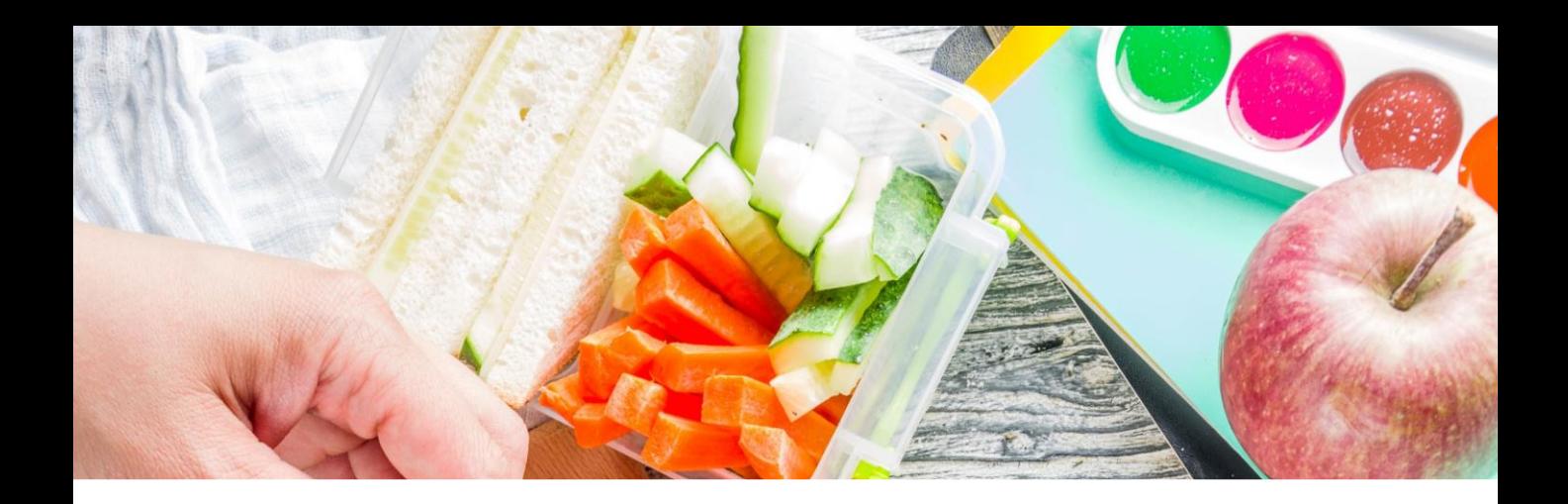

## 6.3. Publicaciones

Al igual que en la sección de comunicaciones, en esta podrá ver todas las publicaciones de un centro.

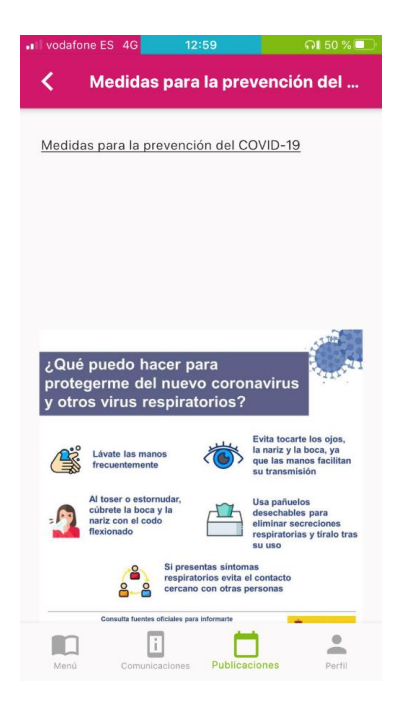

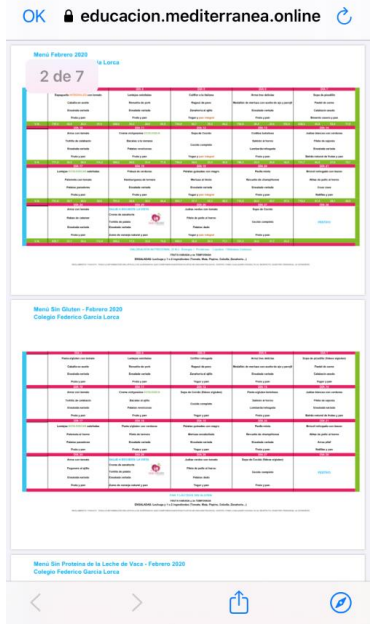

#### Paso 3:

Visualización de las publicaciones.

#### Paso 4:

Opción de descarga de menús.

mediterrénes pducación

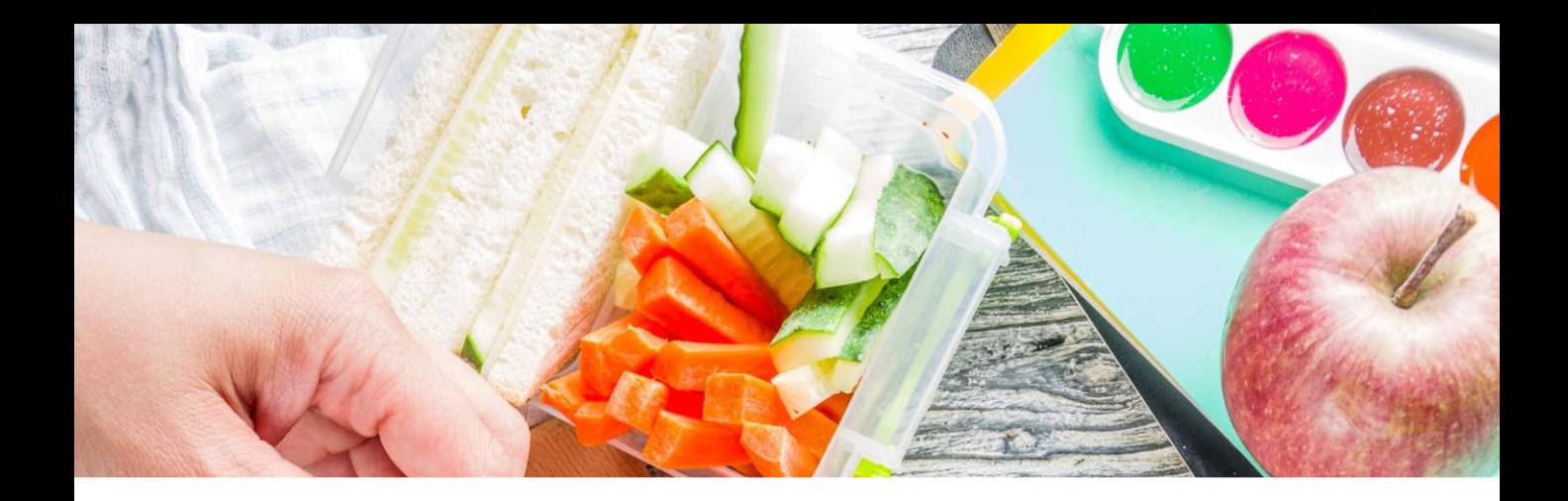

### 6.4. Perfil

Esta sección encontrara todo lo relacionado con su usuario y la configuración de la app.

#### Paso 1:

Puede consultar sus datos personales introducidos en el registro, como el nombre, apellidos e email. Además, aquí podrá cambiar la contraseña actual por otra nueva, para ello deberá introducir la contraseña actual y escribir la nueva 2 veces para evitar errores tipográficos.

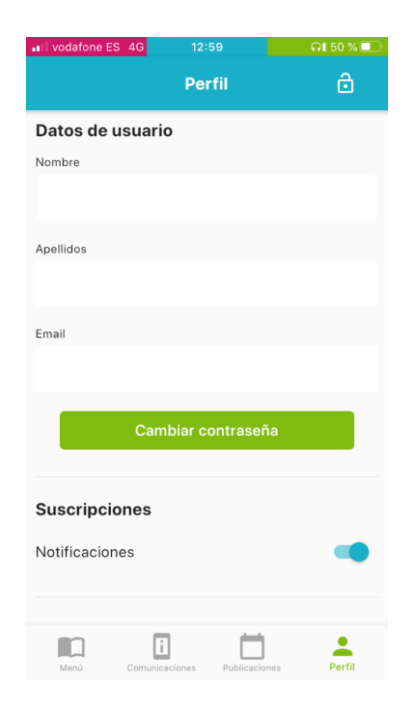

mediterrénes

pducación

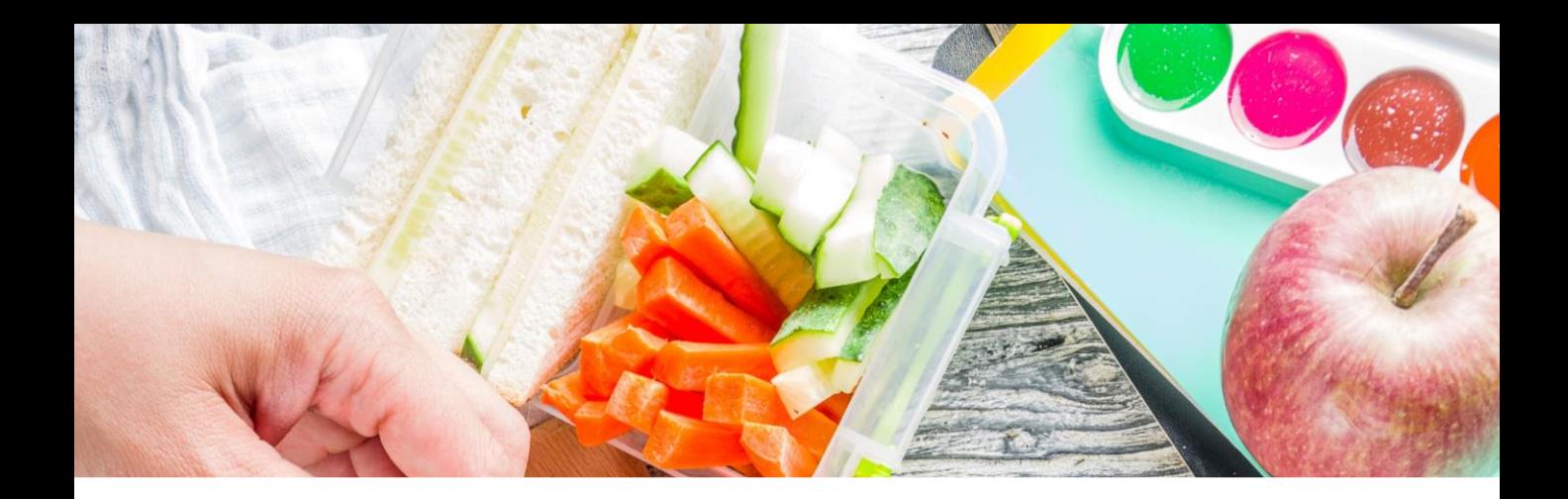

### 6.4. Perfil

Esta sección encontrara todo lo relacionado con su usuario y la configuración de la app.

#### Paso 2:

Podrá activar o desactivar las notificaciones de la app (Este mecanismo no sustituye al control general de notificaciones del sistema Android e iOS)

#### En esta sección también se muestran los centros a los que el usuario este asociado, además podrá eliminar la asociación a cualquiera de sus centros o añadir nuevos centros introduciendo el ID del centro al que se quiere uno asociar.

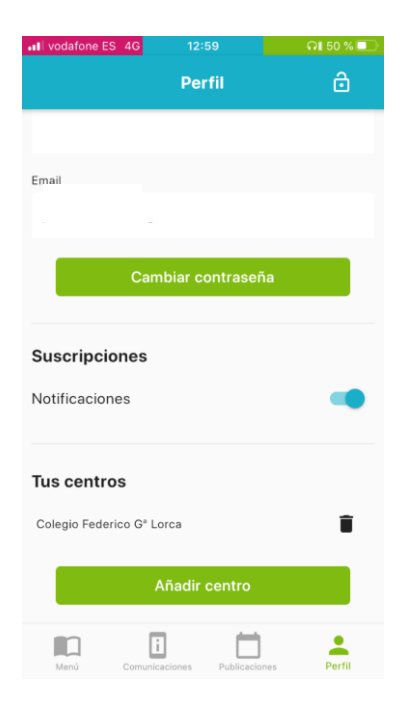

mediterrénes

pducación